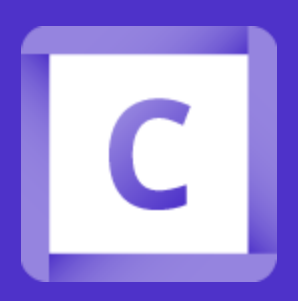

# Akkadian Console 4.0

User Guide

Copyright and Trademarks:

I. Copyright:

This website and its content is copyright © 2015 Akkadian Labs, LLC. All rights reserved.

Except with the prior written permission of Akkadian Labs, LLC, any redistribution or reproduction of part or all of the contents of this website, including the redistribution or reproduction of any documentation or other materials downloaded from this website, in any form and in any media, is prohibited.

II. Trademarks:

Akkadian Labs, the Akkadian Labs logo and other trademark or service marks used on this website, whether registered or not, are the property of Akkadian Labs, LLC and may not be used or reproduced without the prior written permission of Akkadian Labs, LLC.

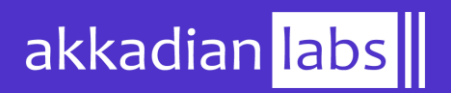

## Table of Contents

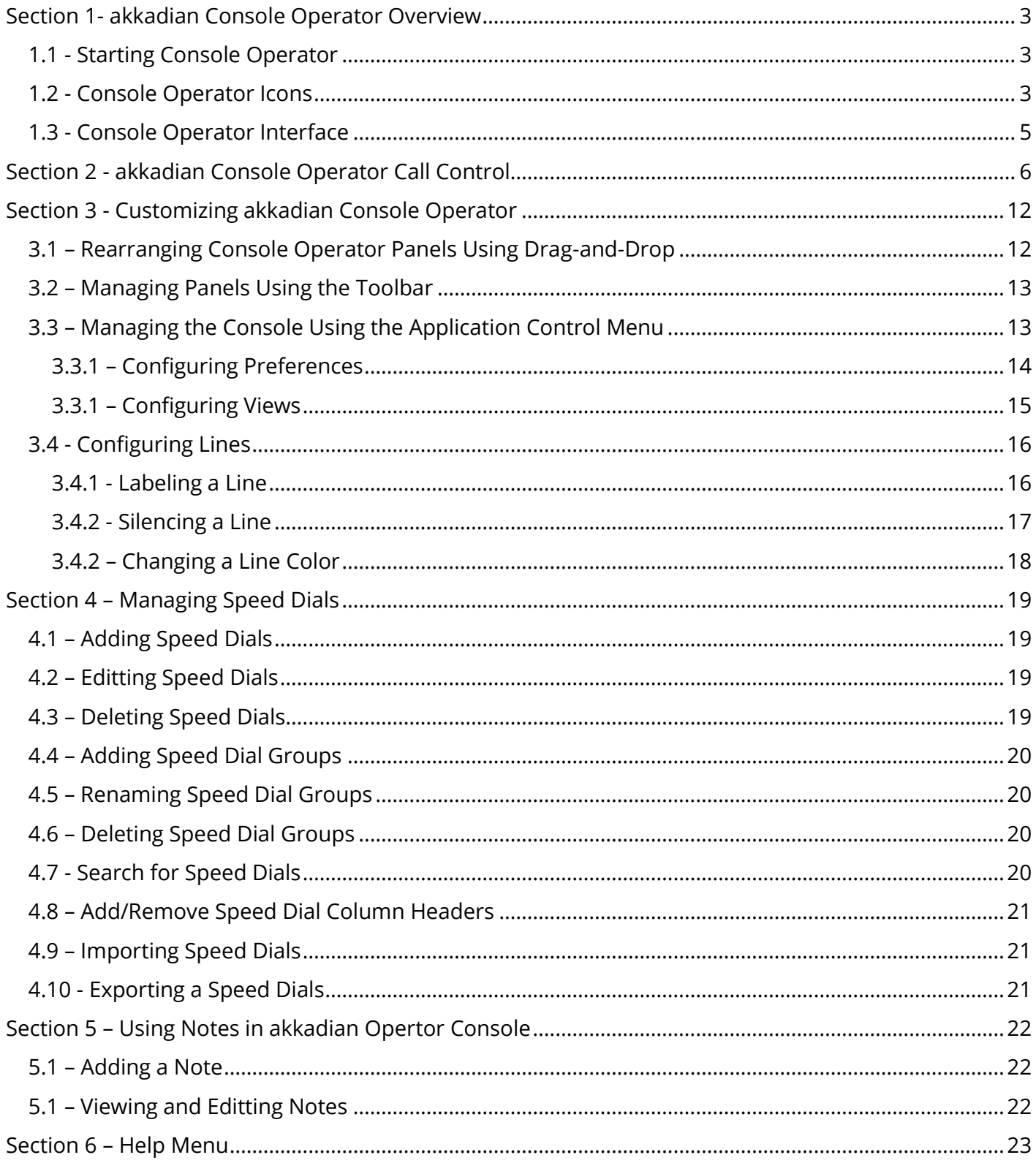

 $\overline{\mathbb{R}}$ 

## <span id="page-2-0"></span>Section 1- akkadian Console Operator Overview

## <span id="page-2-1"></span>**1.1 - Starting Console Operator**

To start Console Operator:

- 1. Double-click the desktop icon.
- 2. The Login Window will appear. If the Login Windows does not appear, aCO has not been configured. Please contact your administrator for further assistance.
- 3. Enter your User Id and Password and click **OK**.

## <span id="page-2-2"></span>**1.2 - Console Operator Icons**

This icon chart is designed to help guide you through akkadian Console Operator.

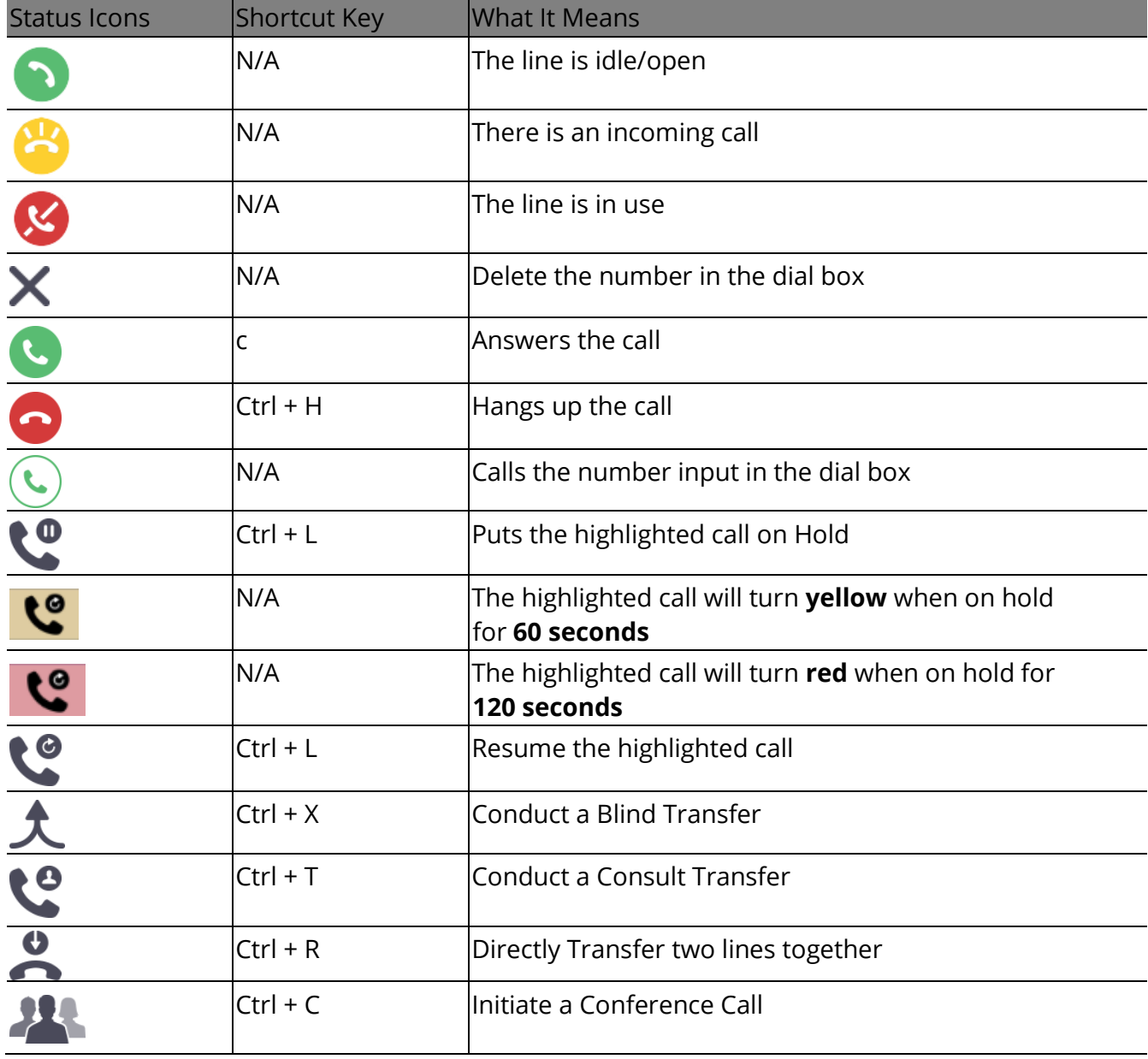

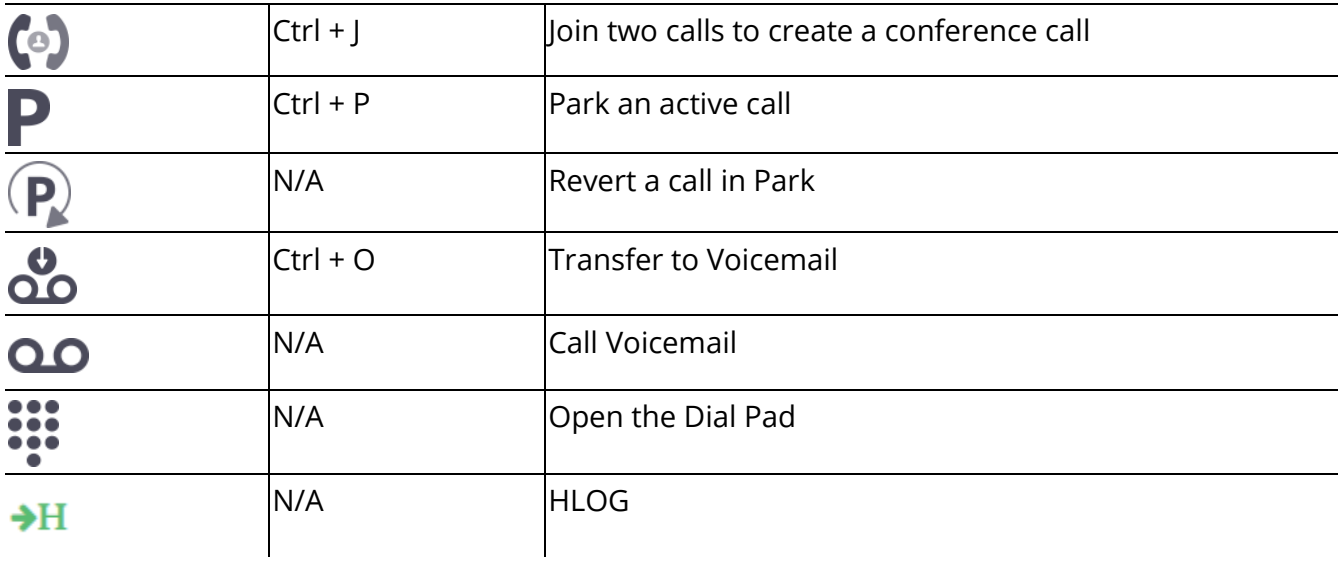

## **1.3 - Console Operator Interface**

<span id="page-4-0"></span>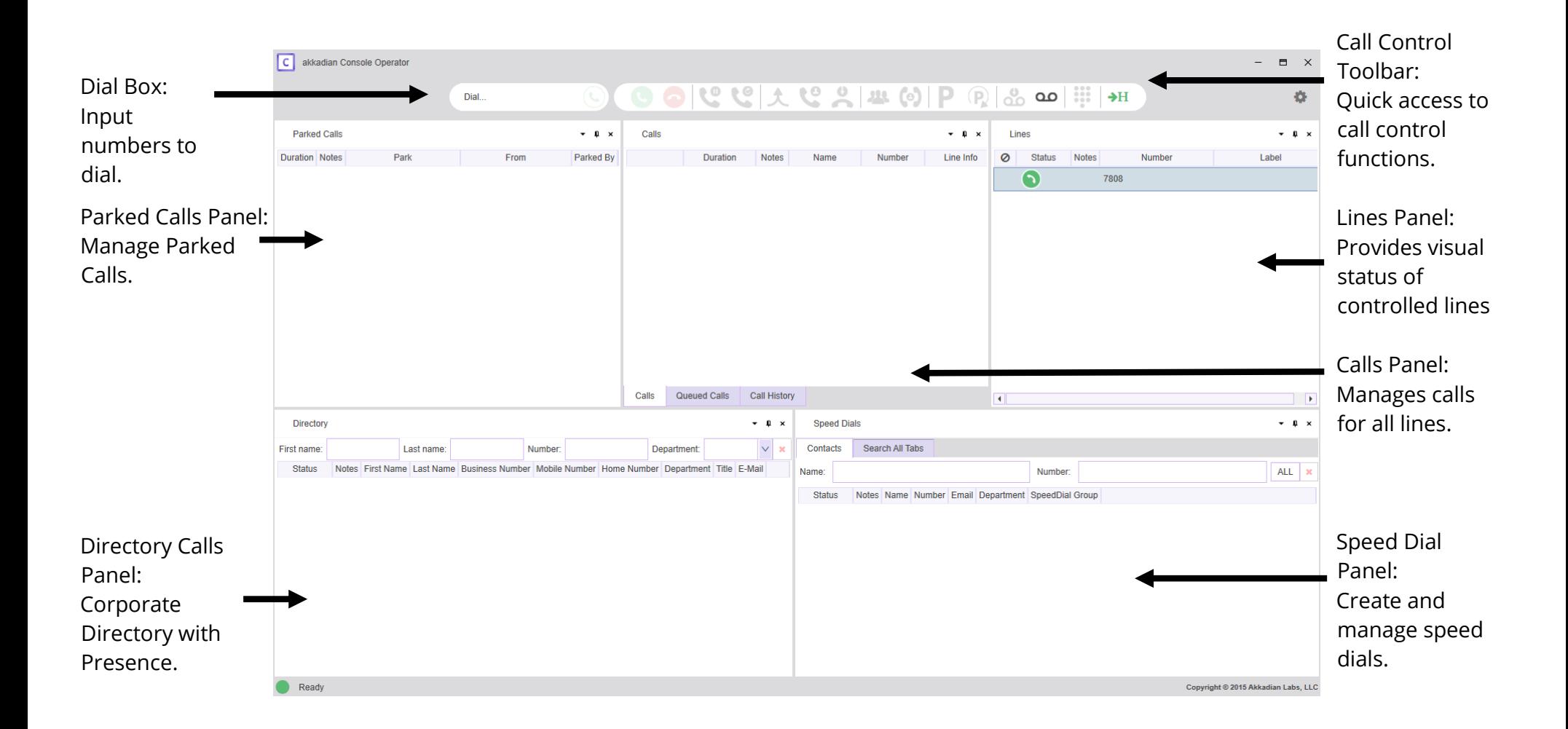

# <span id="page-5-0"></span>Section 2 - akkadian Console Operator Call Control

This section describes the various methods available to make and control calls.

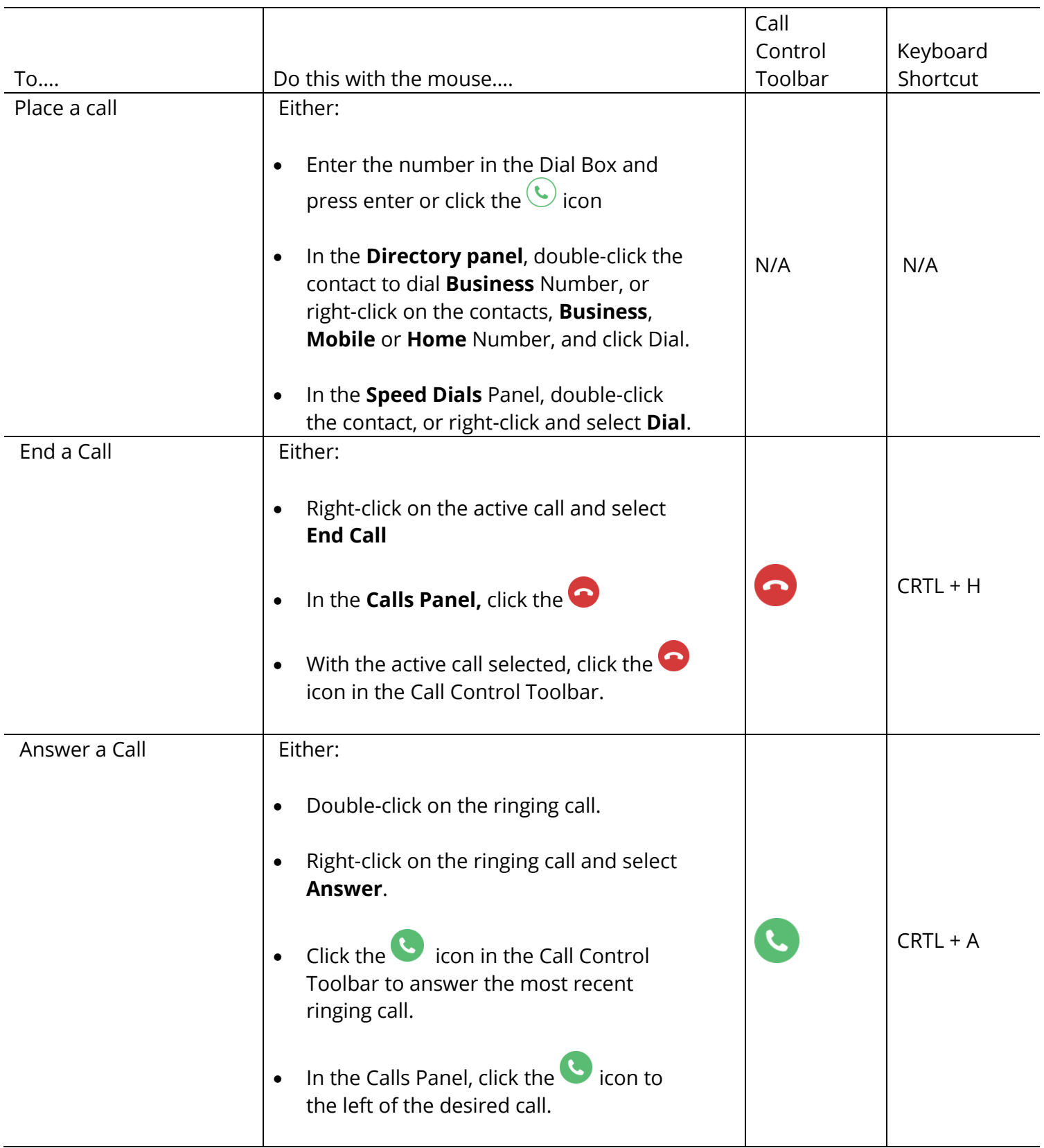

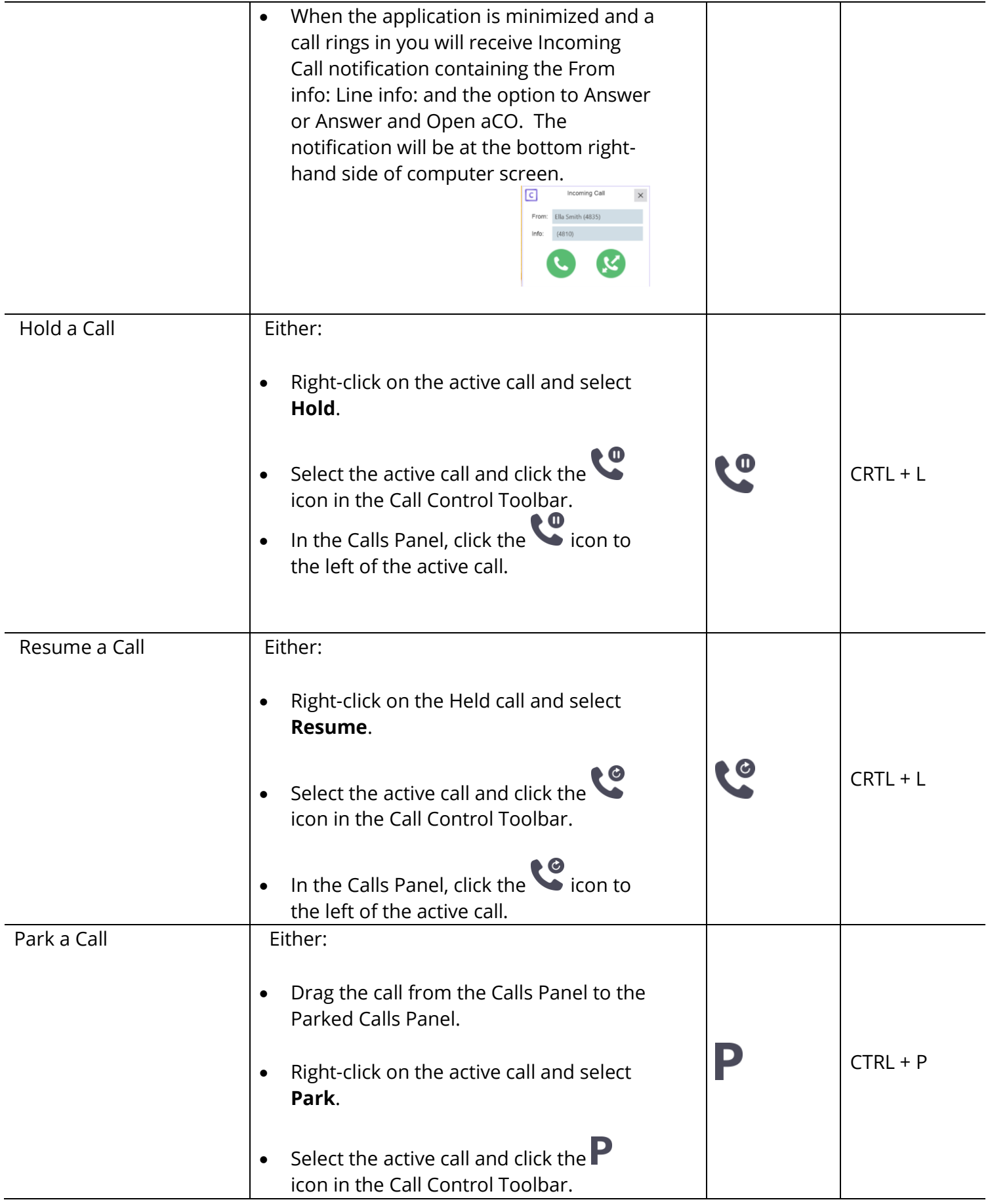

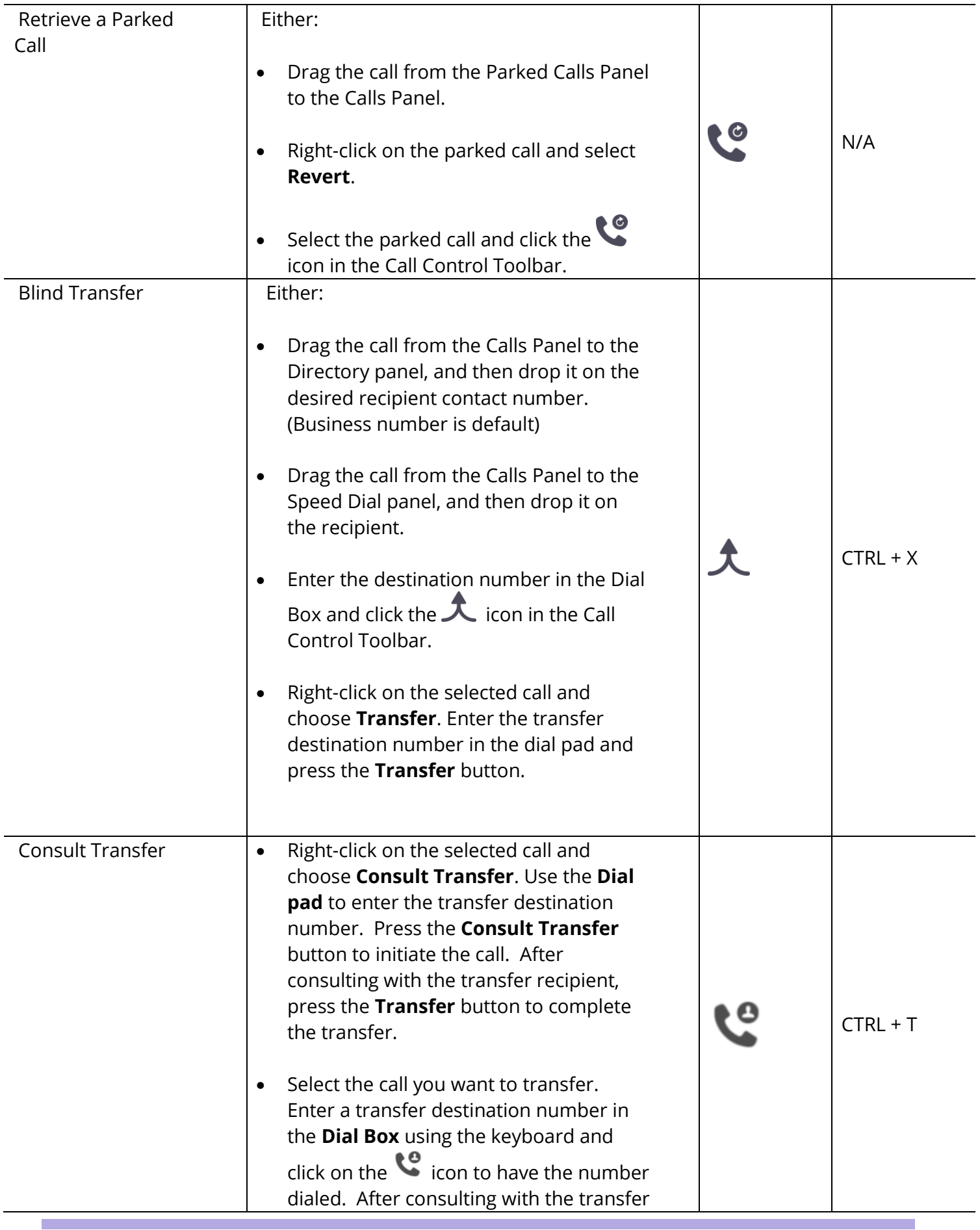

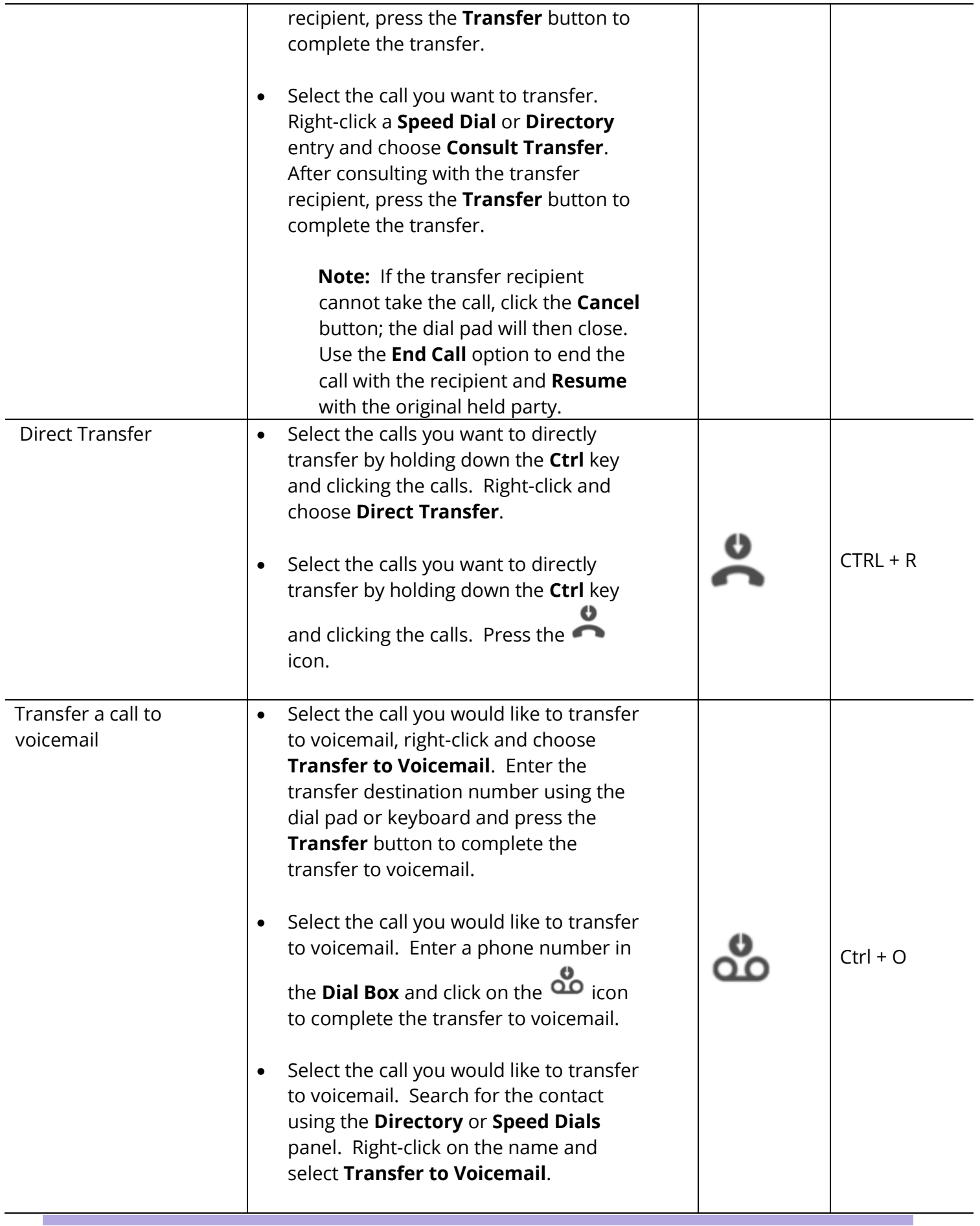

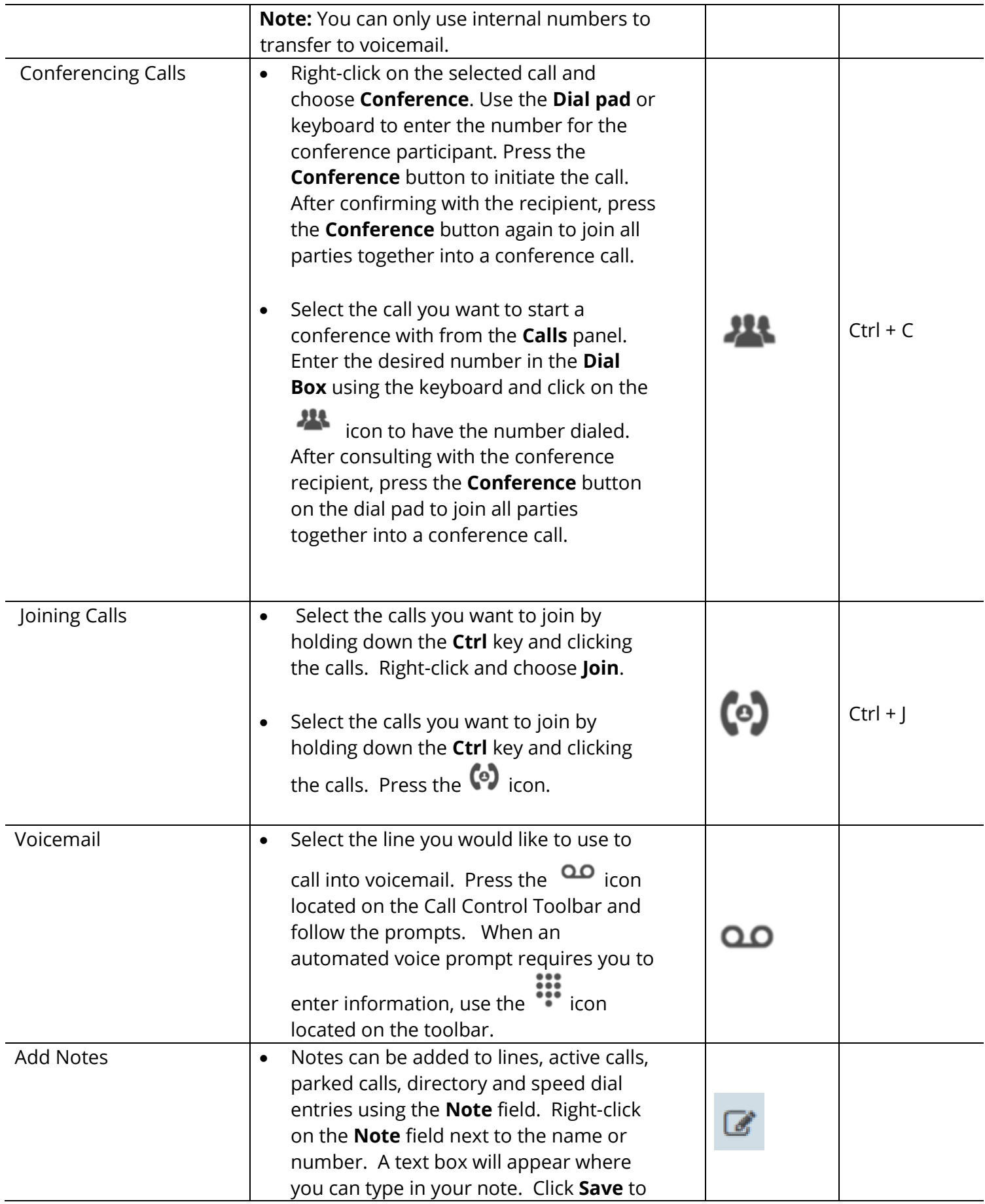

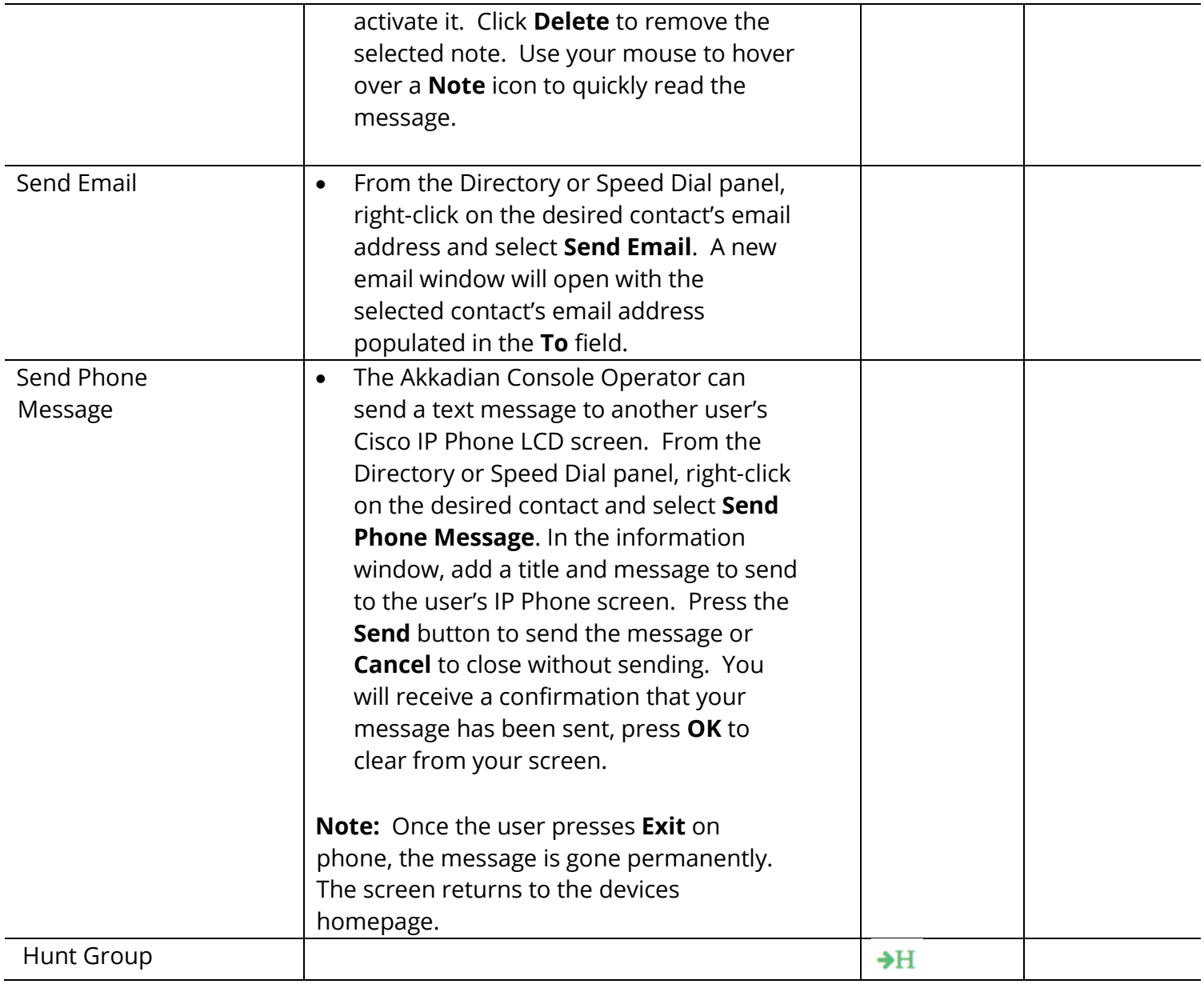

## <span id="page-11-0"></span>Section 3 - Customizing akkadian Console Operator

The Console Operator interface is very customizable. This sections provides details on the different options available to customize interface.

## <span id="page-11-1"></span>**3.1 – Rearranging Console Operator Panels Using Drag-and-Drop**

Console Operator provides the ability to rearrange the panels using your mouse:

- 1. **Click and Hold** the window you would like to move as demonstrated in **figure 3.1**
- 2. Use the **Guide Arrows** to drag and drop the window to a new location

**Note:** If you drop the window into the middle section of the guide arrows, the selected window will now become a tab.

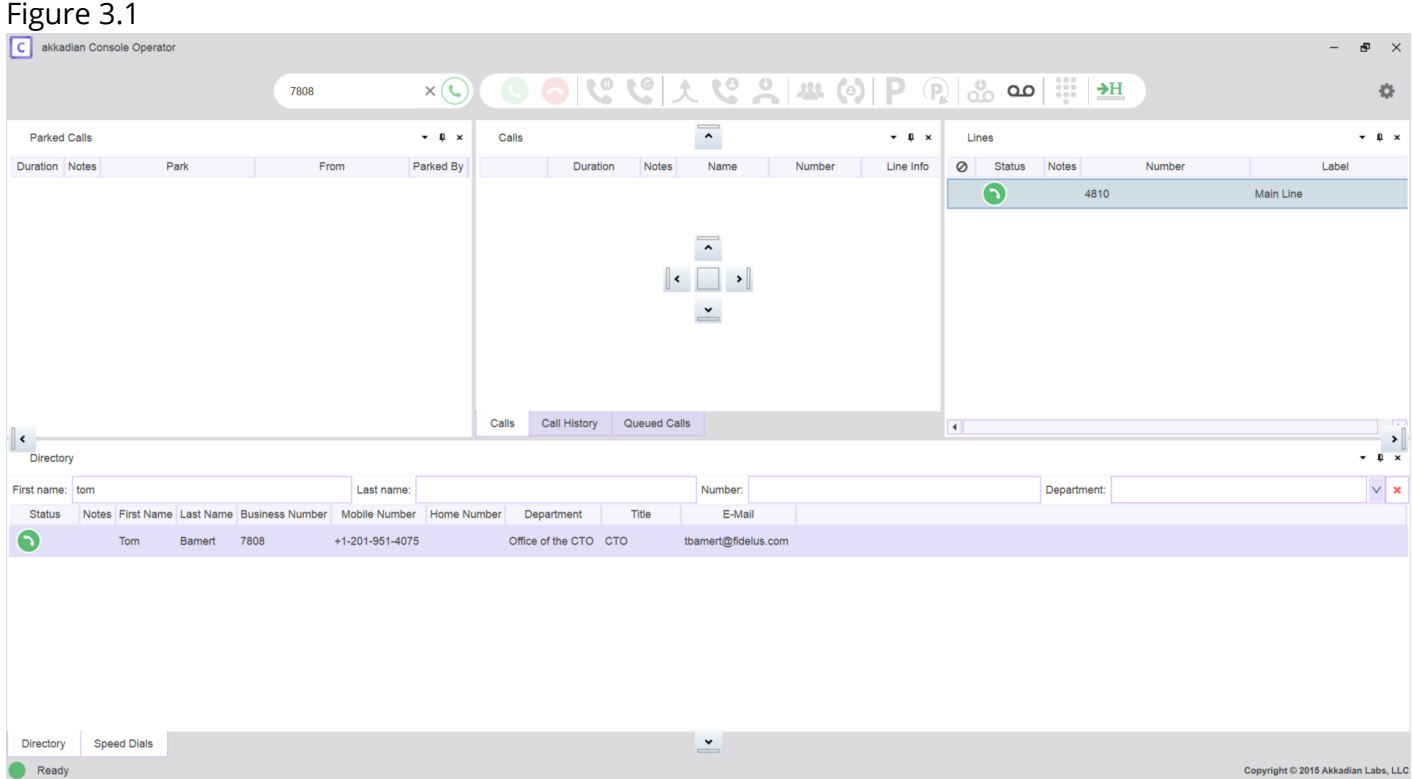

## <span id="page-12-0"></span>**3.2 – Managing Panels Using the Toolbar**

Console Operator provides the ability to managed panels using the panel toolbar. Each panel has three icons as shown in **figure 3.2.1**.

Figure 3.2.1

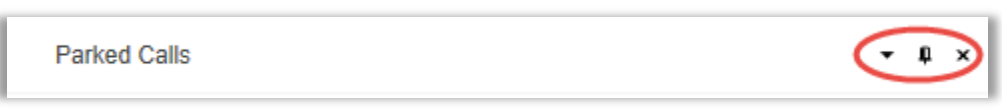

- 1.  $\blacktriangleright$  The Menu icon provides four options :
	- Floating Undocks the panel allowing it to float outside the main application
	- Docked Default setting where the panel is docked in the main application
	- Sliding Enables the panel to slide out from the left side of the application
	- Hidden Removes the panel from the application
- 2.  $\downarrow$  The Make Sliding icon provides as one-click method to activate the sliding panel feature.
- 3.  $\text{X}$  The Make Hidden icons provides a one-click method to remove the panel from the application.

**Note:** To restore hidden panels, see Section 3.3.

## <span id="page-12-1"></span>**3.3 – Managing the Console Using the Application Control Menu**

The Console Application Control Menu provides additional methods to customize the Console Operator interface.

- 1. Preferences
- 2. View

The Application Control Menu can be accessed by clicking on the incon located in the upper right-hand corner of the application as shown in **figure 3.3.1**.

#### **Figure 3.3.1**

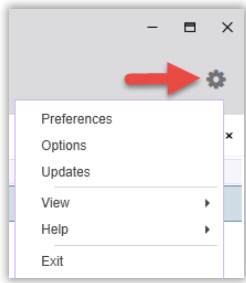

## <span id="page-13-0"></span>**3.3.1 – Configuring Preferences**

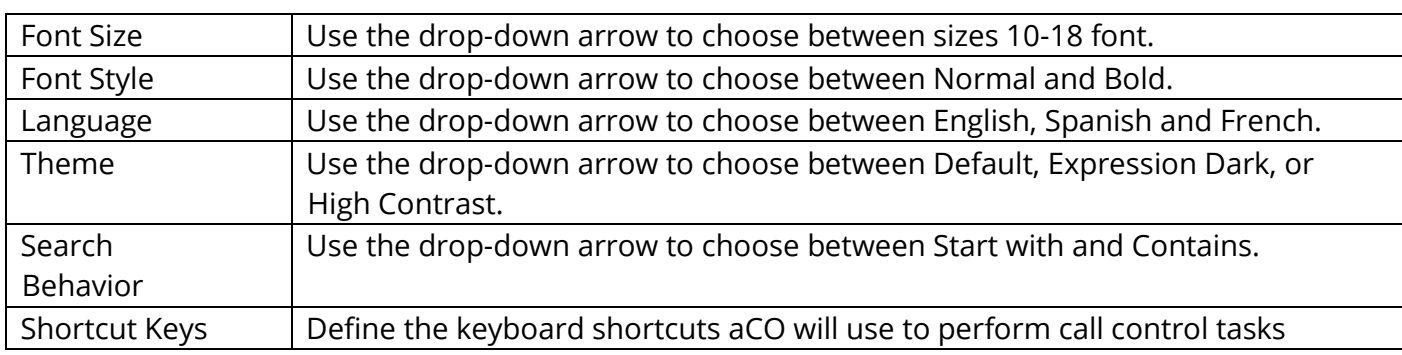

Preferences can be used to modify the following settings:

To access Preferences:

- 1. Click the icon and go to **Preferences.**
- 2. Adjust the desired setting.
- 3. Press the **OK** button to confirm changes or press the **Cancel** button to close the preferences window.
- 4. To reset all changes to default, click the **Restore default** button.

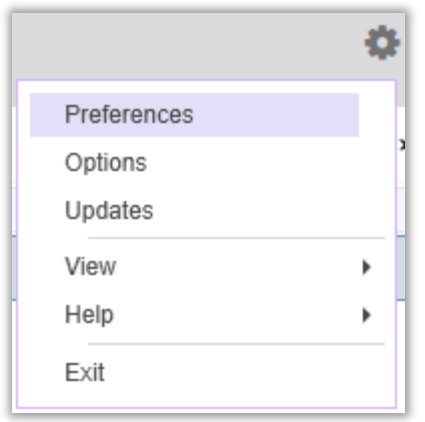

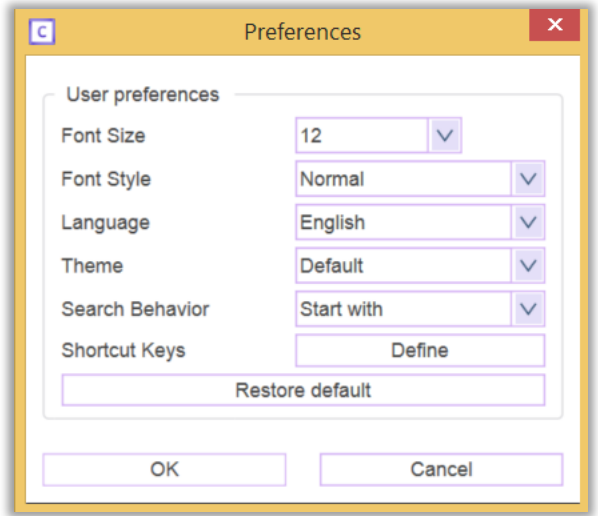

## <span id="page-14-0"></span>**3.3.1 – Configuring Views**

The View menu allows you to quickly toggle the application between different layouts as well as restore hidden panels.

## **The View menu provides three different options:**

- 1. Layout change the application panel layout
- 2. Panels Used to restore hidden panels
- 3. Window Reset the application Window to the default size

## **3.3.1.1 – Changing the Layout**

To change the layout:

- 1. Click the icon and go to **View.**
- 2. Select Layout.
- 3. Select the desired Layout.
	- **Vertical** Organizes the panels in a vertical format.
	- **Normal** Resets the panels back to default, but does not update tabs within the panels.
	- **Reset to Default** Resets all panels and tabs back to the default layout.

## **3.3.1.2 – Restoring Panels**

To access the Panels menu:

- 1. Click the icon and go to **View.**
- 2. Select Panels.
- 3. Select the Panel to restore from the list.

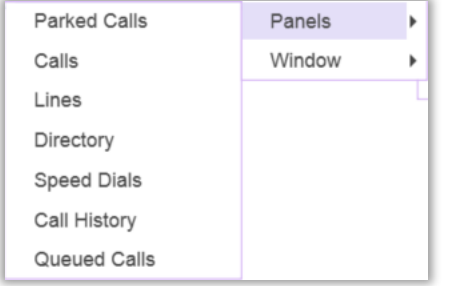

4. To reset all changes to default, click the **Restore default** button.

#### **3.3.1.3 – Resetting the Console Window**

To reset the Window view:

- 1. Click the icon and go to **View.**
- 2. Select Window.
- 3. Select the Reset View.

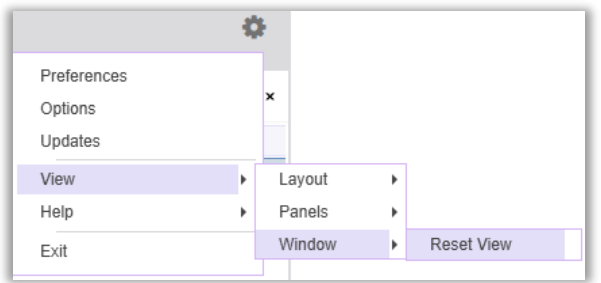

## <span id="page-15-0"></span>**3.4 - Configuring Lines**

Console Operator automatically display all lines on the phone associated with the console. To improve the call handling experience, Console Operator provides several options to customize each line in the console.

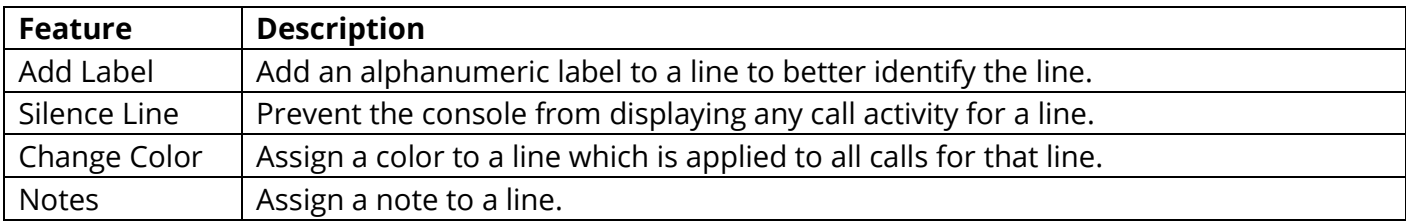

## <span id="page-15-1"></span>**3.4.1 - Labeling a Line**

In Console Operator, to better identify lines, you can add a label.

To Label a line:

- 1. Right-click on the line.
- 2. Select **Add Label**.
- 3. In the **New Name:** field, enter the desired label.
- 4. Click **OK** to save your changes.

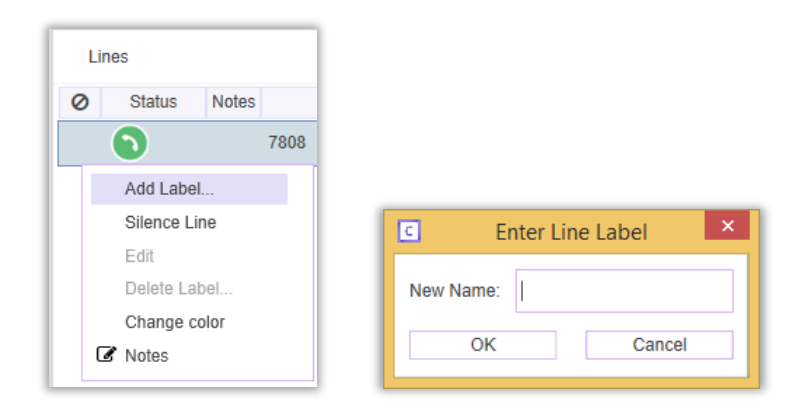

## <span id="page-16-0"></span>**3.4.2 - Silencing a Line**

Silencing a line prevents the console from displaying any call activity for that line in the Calls Panel.

To Silence a line:

- 1. Right-click on the line.
- 2. Select **Silence Line**.
- 3.  $\bullet$  icon will appear next to the Line.

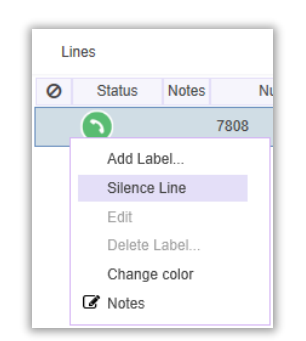

To Unsilence a line:

- 1. Right-click on the line.
- 2. Select **Silence Line**.

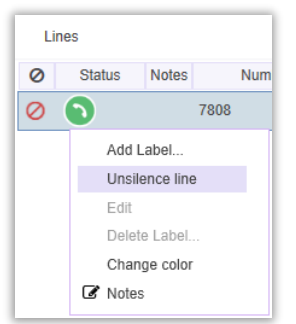

## <span id="page-17-0"></span>**3.4.2 – Changing a Line Color**

Changing the line color can help better identify calls. When a color is assigned to a line, it automatically display from all call activity on that line in the Calls Panel.

To change the line color:

- 1. Right-click on the line.
- 2. Select **Change Color**.

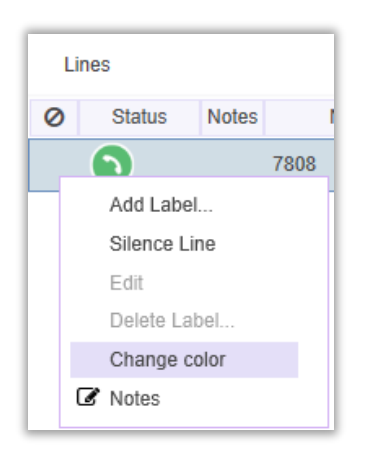

## <span id="page-18-0"></span>Section 4 – Managing Speed Dials

Console Operator allows for an unlimited number of speed dials. Speed dials can be organized into groups with the ability to search across a single or all groups. This sections will cover the steps necessary to manage speed dials, including, adding, editing deleting and importing speed dials.

## <span id="page-18-1"></span>**4.1 – Adding Speed Dials**

To add Speed Dials:

Using Method 1:

- 1. Right-click anywhere in the speed dial group.
- 2. From the menu, select **Add**.
- 3. Enter the speed dial information in the Add Speed Dials window.

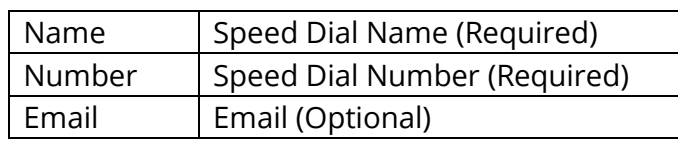

4. Click **OK** to save the changes.

Using Method 2:

- 1. Search for a contact in Directories.
- 2. Using the mouse, drag and drop the Directory entry into a Speed Dial Group.

## <span id="page-18-2"></span>**4.2 – Editting Speed Dials**

To Edit a Speed Dial:

- 1. Right-click on the speed dial.
- 2. From the menu, select **Edit**.
- 3. Update the speed dial information.
- 4. Click **OK** to save the changes.

## <span id="page-18-3"></span>**4.3 – Deleting Speed Dials**

- 1. Right-click on the speed dial.
- 2. From the menu, select **Delete**.

## <span id="page-19-0"></span>**4.4 – Adding Speed Dial Groups**

Speed Dial Groups allow you to organize speed dials in to groups. Speed Dial Groups can contain an unlimited number of speed dials and can be individually searched. By default, the Console Operator is configured with a single Speed Dial Group named "Contacts". This group can be renamed or deleted.

To Add a Speed Dial Group:

- 1. Right-click on an existing Speed Dial Group
- 2. From the menu, click **New**.
- 3. Enter the Speed Dial Group name in the **Name** field.
- 4. Click OK to save the new Speed Dial Group.

## <span id="page-19-1"></span>**4.5 – Renaming Speed Dial Groups**

To Rename a Speed Dial Group:

- 1. Right-click on the Speed Dial Group
- 2. From the menu, click **Rename**.
- 3. Enter the new Speed Dial Group name.
- 4. Click **OK** to save the changes.

## <span id="page-19-2"></span>**4.6 – Deleting Speed Dial Groups**

To Delete a Speed Dial Group:

- 5. Right-click on the Speed Dial Group
- 6. From the menu, click **Delete**.

## <span id="page-19-3"></span>**4.7 - Search for Speed Dials**

Console Operator provides the ability to search Speed Dials using the Name and or Number fields. You can search within a Speed Dial Group or across all Speed Dial Groups using **Search All Tabs**.

To Search for Speed Dials within a Speed Dial Group

- 1. Click on the Speed Dial Group.
- 2. In the Name and or Number fields, enter the search criteria.

To Search for Speed Dials across all Speed Dial Groups

- 1. Click on the **Search All Tabs** group.
- 2. In the Name and or Number fields, enter the search criteria.

## <span id="page-20-0"></span>**4.8 – Add/Remove Speed Dial Column Headers**

This feature allows the column headers to be added or removed from the Speed Dial display.

- 1. Right click on any column header and click **Add/Remove Column**.
- 2. A pop-up window will appear with a list of all column.
- 3. To make a header visible, check the corresponding box.
- 4. To remove a header uncheck the corresponding box.

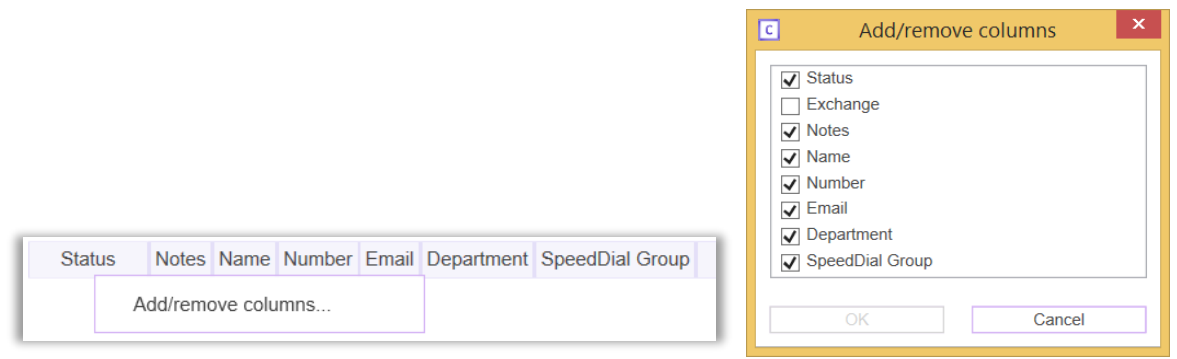

## <span id="page-20-1"></span>**4.9 – Importing Speed Dials**

Speed Dials can be imported using a CSV file.

To Import Speed Dials:

- 1. Right-click within a Speed Dial Group.
- 2. From the Menu, select **CSV-file Template**.
- 3. Enter the speed dial to import in the template and save the file.
- 4. Select the target Speed Dial Group for the import.
- 5. Right-click within the Speed Dial Group.
- 6. From the Menu, select Import from CSV.
- 7. Select Local and select the file created in step 3.

## <span id="page-20-2"></span>**4.10 - Exporting a Speed Dials**

Speed Dials can be exported from any Speed Group in Console Operator. This can be useful to copy Speed Dial Groups between Console Operators.

To Export Speed Dials:

- 1. Right-click within the Speed Dial Group you wish to export.
- 2. From the Menu, select **Export to CSV**.
- 3. Save the CSV file to the desired location.

## <span id="page-21-0"></span>Section 5 – Using Notes in akkadian Opertor Console

Operator Console provides the ability to add notes for lines, active calls, parked calls, directory entries, and speed dials.

## <span id="page-21-1"></span>**5.1 – Adding a Note**

To add a Notes for a lines, active calls, parked calls, directory entries, or speed dials:

- 1. Right-click on entity to which you want to add **Notes**
- 2. From the Menu, click **Notes**.
- 3. A text box will appear where you can type in your note.
- 4. Click **Save** to add the note.
- 5. To add additional notes, repeat steps 1-4.

## <span id="page-21-2"></span>**5.1 – Viewing and Editting Notes**

To View or Edit existing Notes:

- 1. Click on the  $\mathcal{F}$  icon
- 2. To edit a Note, select the Note and edit the note in the text box.
- 3. Click **Save**.
- 4. To edit additional notes, repeat steps 2 3.

## <span id="page-22-0"></span>Section 6 – Help Menu

The Operator Console **Help** menu provides the ability to access documentation and gather logs to assist with troubleshooting.

To access the **Help** menu:

- 1. Click the icon and go to **Help.**
- 2. Select from the following options:
	- **Online User Guide:** Access akkadian Console Operator online user guide.
	- **Report a Bug:** This will gather all necessary log files and place them into a single .zip file on your desktop. These files can then be emailed to [support@akkadianlabs.com](mailto:support@akkadianlabs.com) for analysis.
	- **About:** Access akkadian Console Operator version information, link to the akkadian Console Operator Product Website, End User Documentation, and to send email for akkadian Console Operator Licensing.